# Beginner's Guide to Google Classroom

## Stream

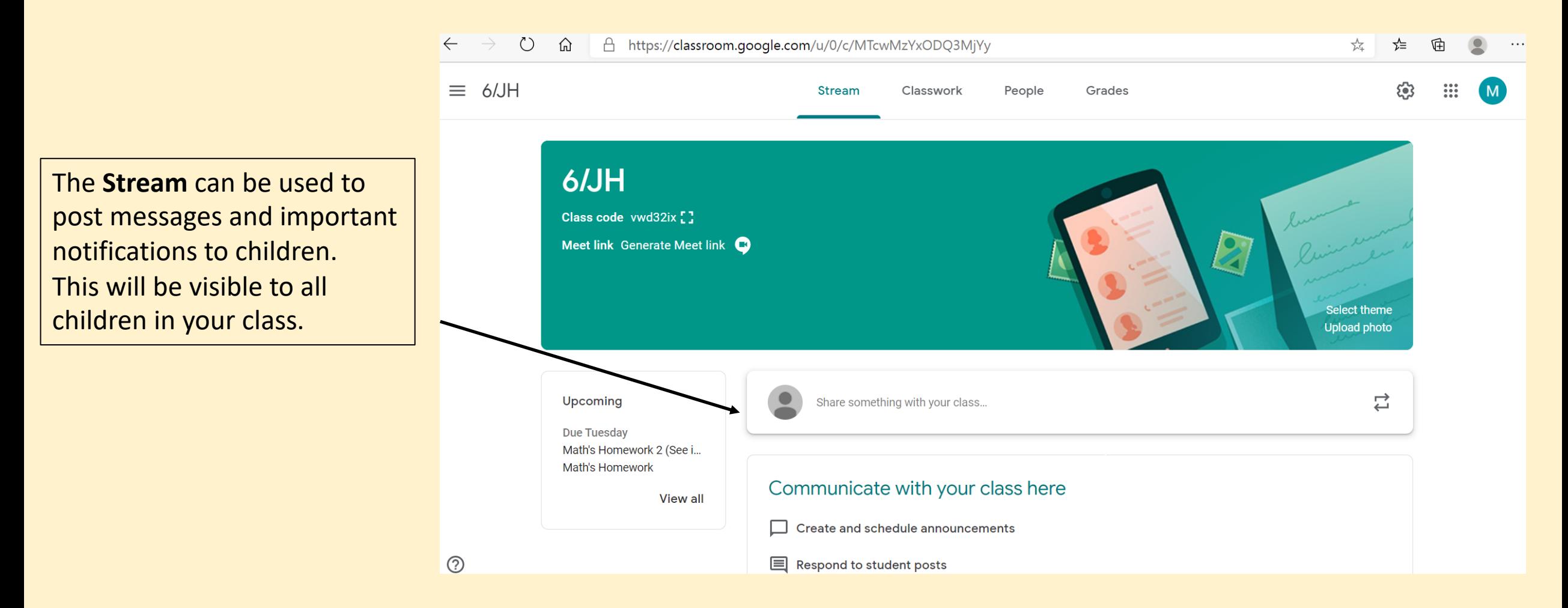

# Stream – Edit who can write on your class

#### stream

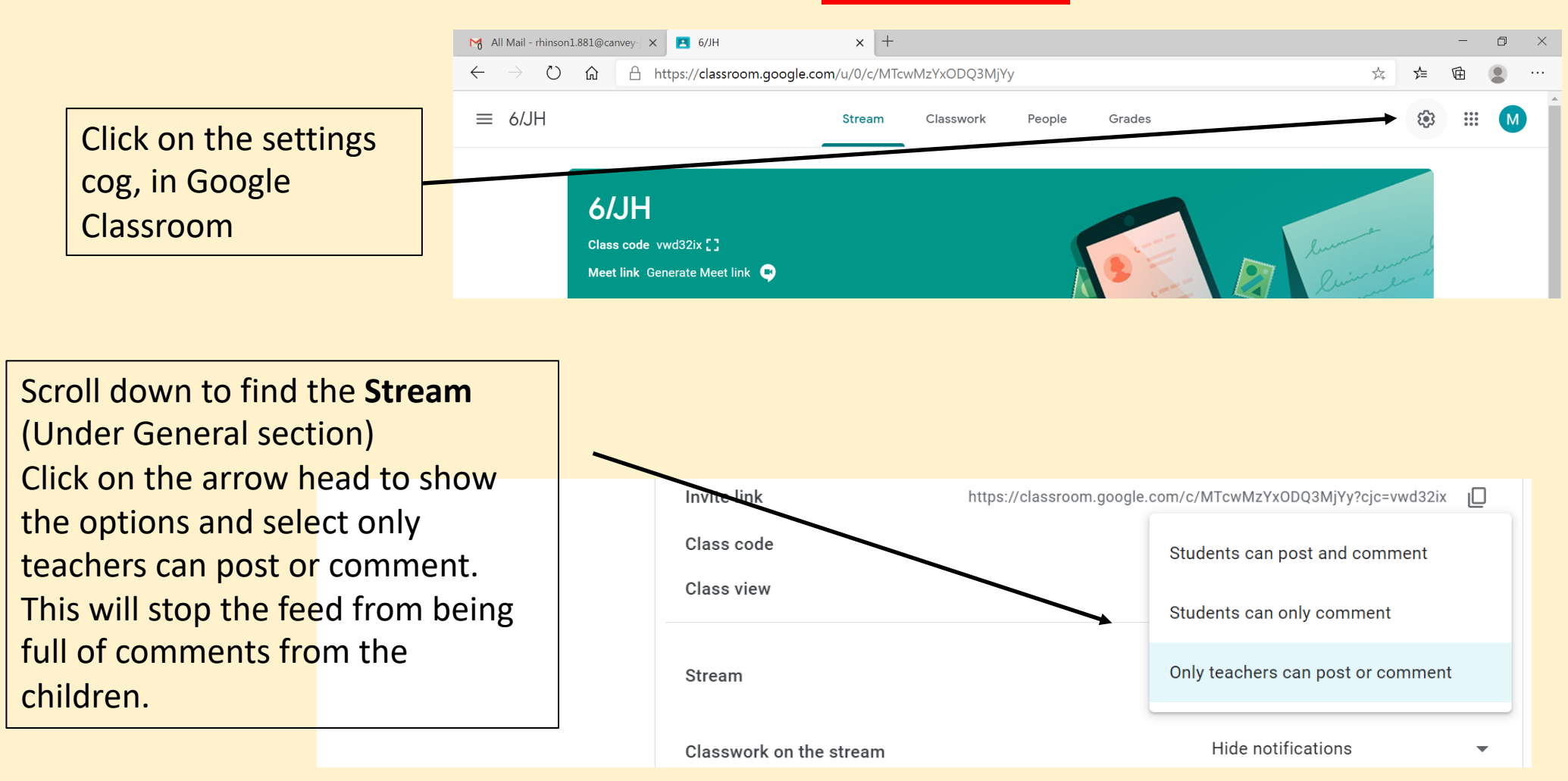

# Stream – Edit what your stream shows

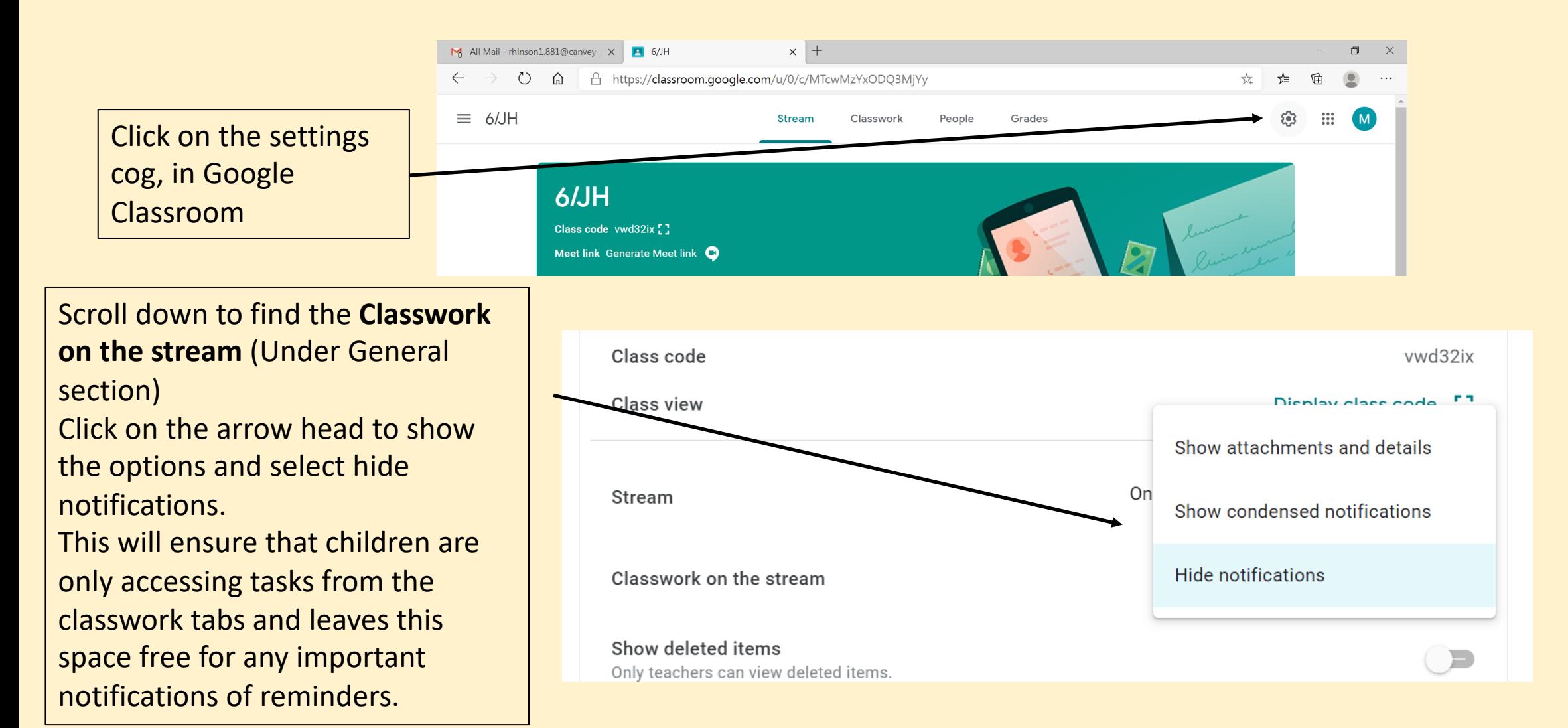

# Setting Classwork

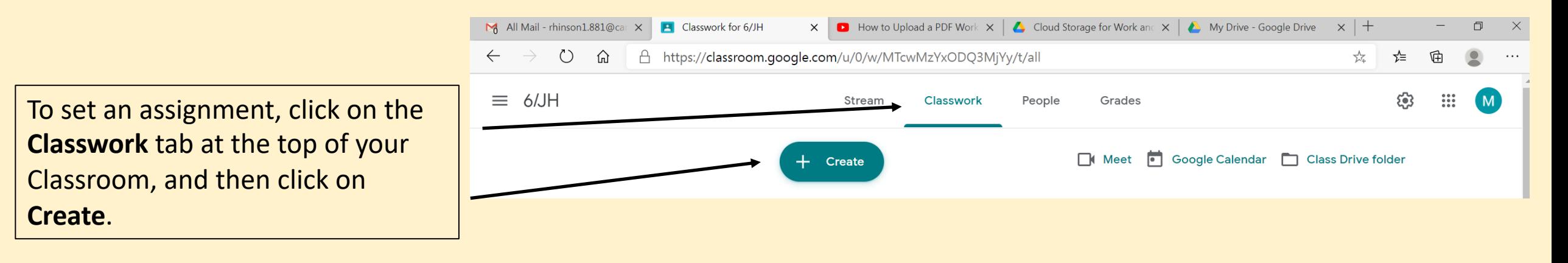

Stream Classwork People Marks This will then give you a list of  $\Box$  Meet  $\Box$ Google Calendar | Class Drive folder Create documents that you can create work on.自 Assignment bur class here 自 Quiz assignment 7 Question and questions П Material se classwork into modules or units Reuse post you want students to see it **目** Topic

# Assignment

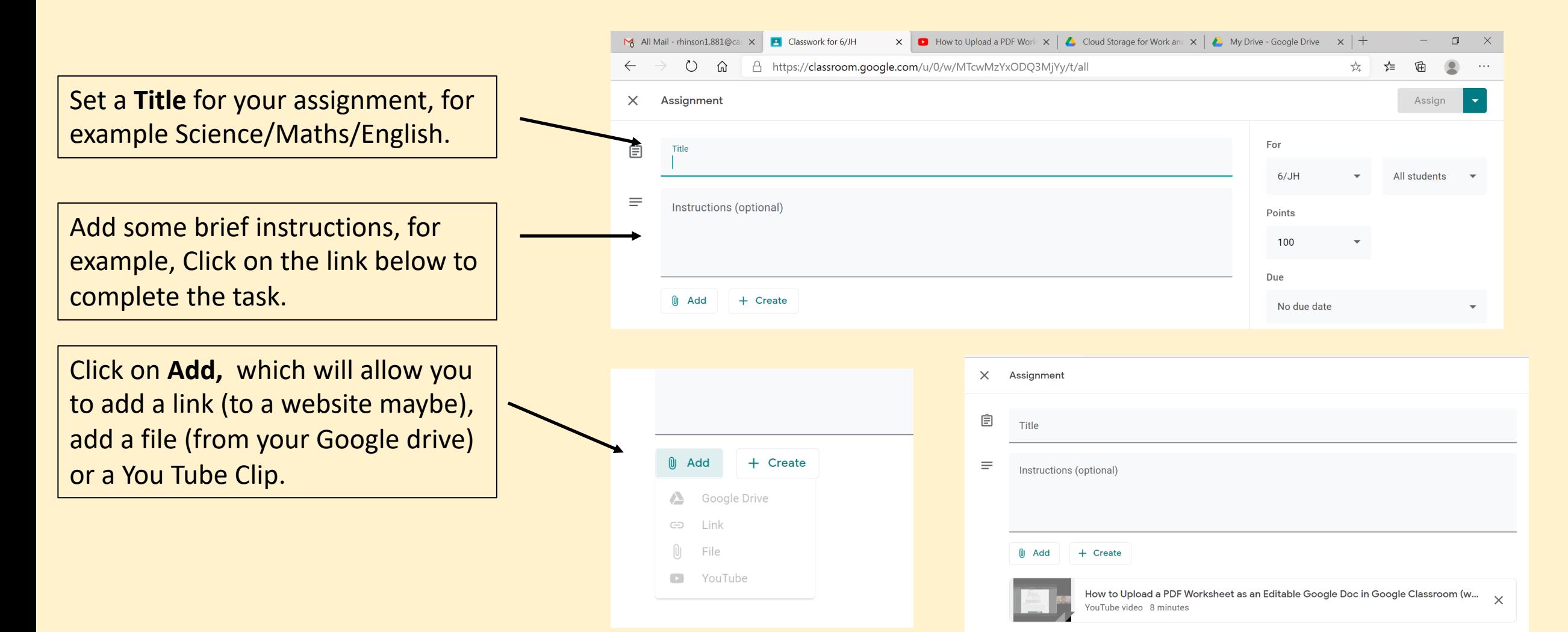

# Assignment

Or, you could click on **Create,**  which will give you a drop down menu to create a document, a slides, sheets, drawings or forms.

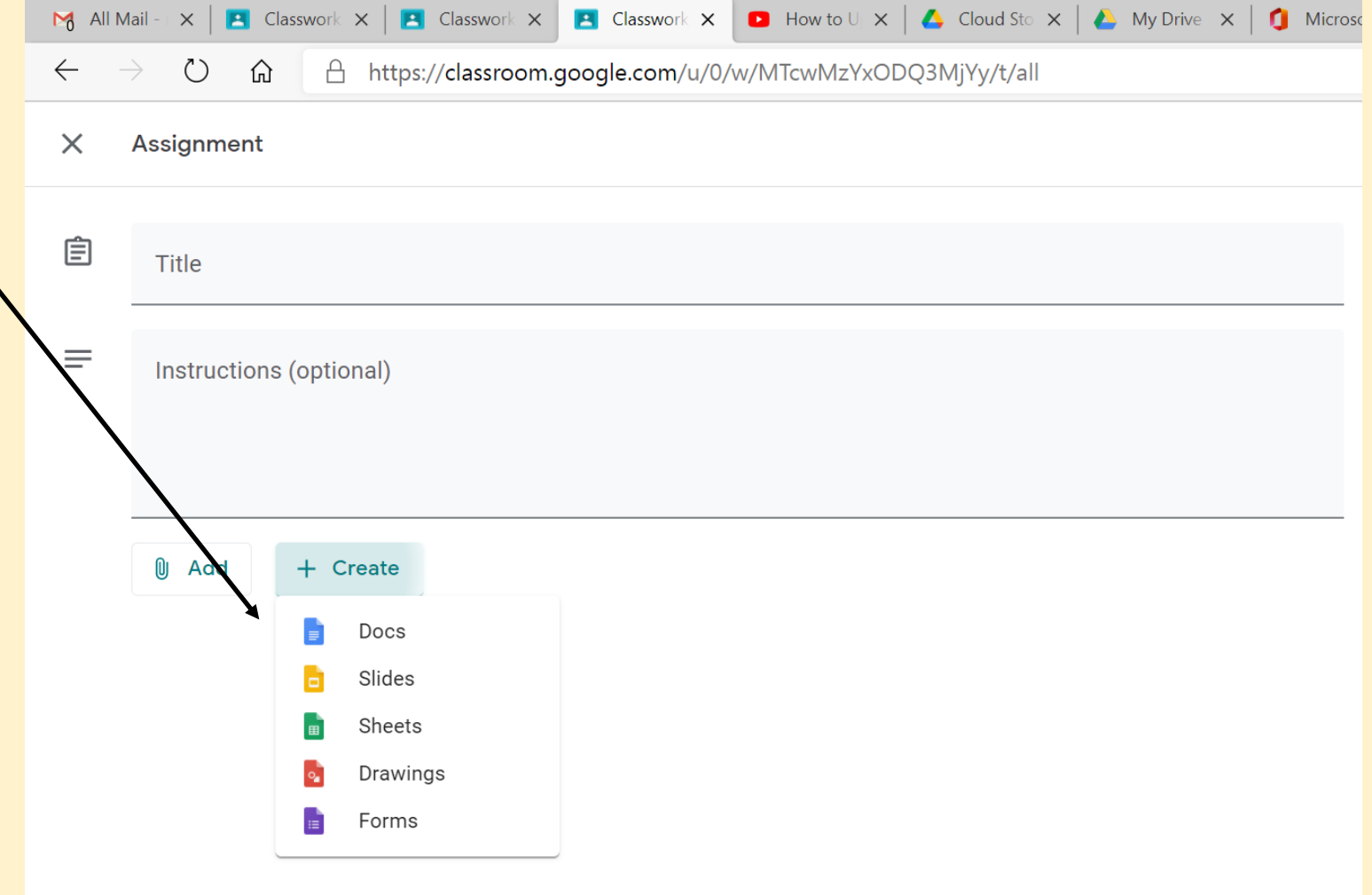

### Assignment - Docs

If you click on **Docs**, it will bring up this screen, which is similar to a word document.

This document allows children to type freely. It could be that you use this type of assignment, if you want the children to watch a clip and then create a document to show their understanding.

Add any instruction for the task to the top of the Doc, which will mean they are there for the children to refer to as they complete the assignment.

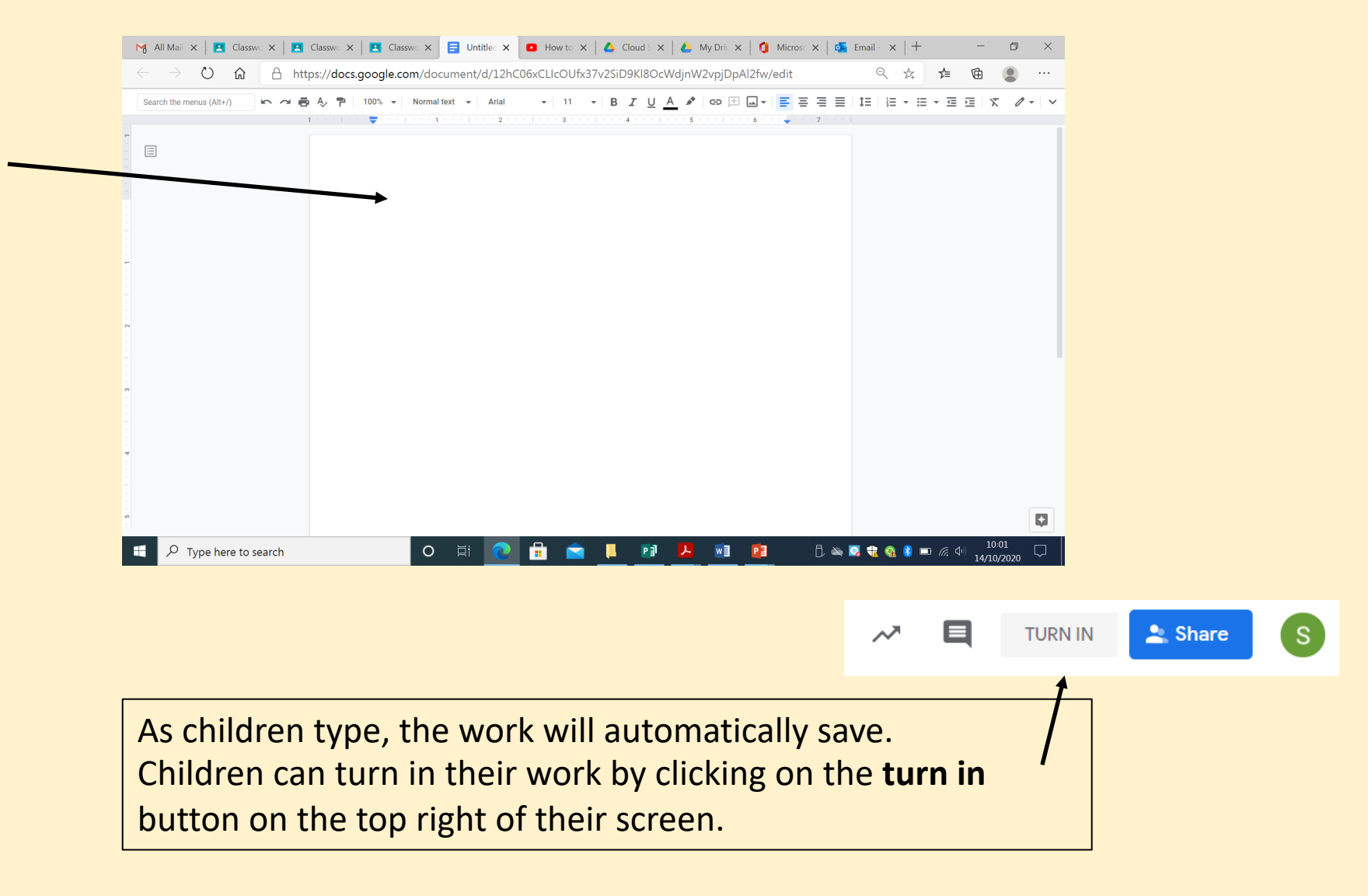

# Assignment – Slides

If you chose to create an assignment in **Slides**, this screen will come up.

Google Slides enables you to copy and paste a document into the slide, or upload an image of a worksheet as a back ground. By doing this, you can add text boxes over the image for the children to answer in. For example, if you wanted to upload a set of arithmetic questions, you could put text boxes for the answers, which would allow the children to type in their response.

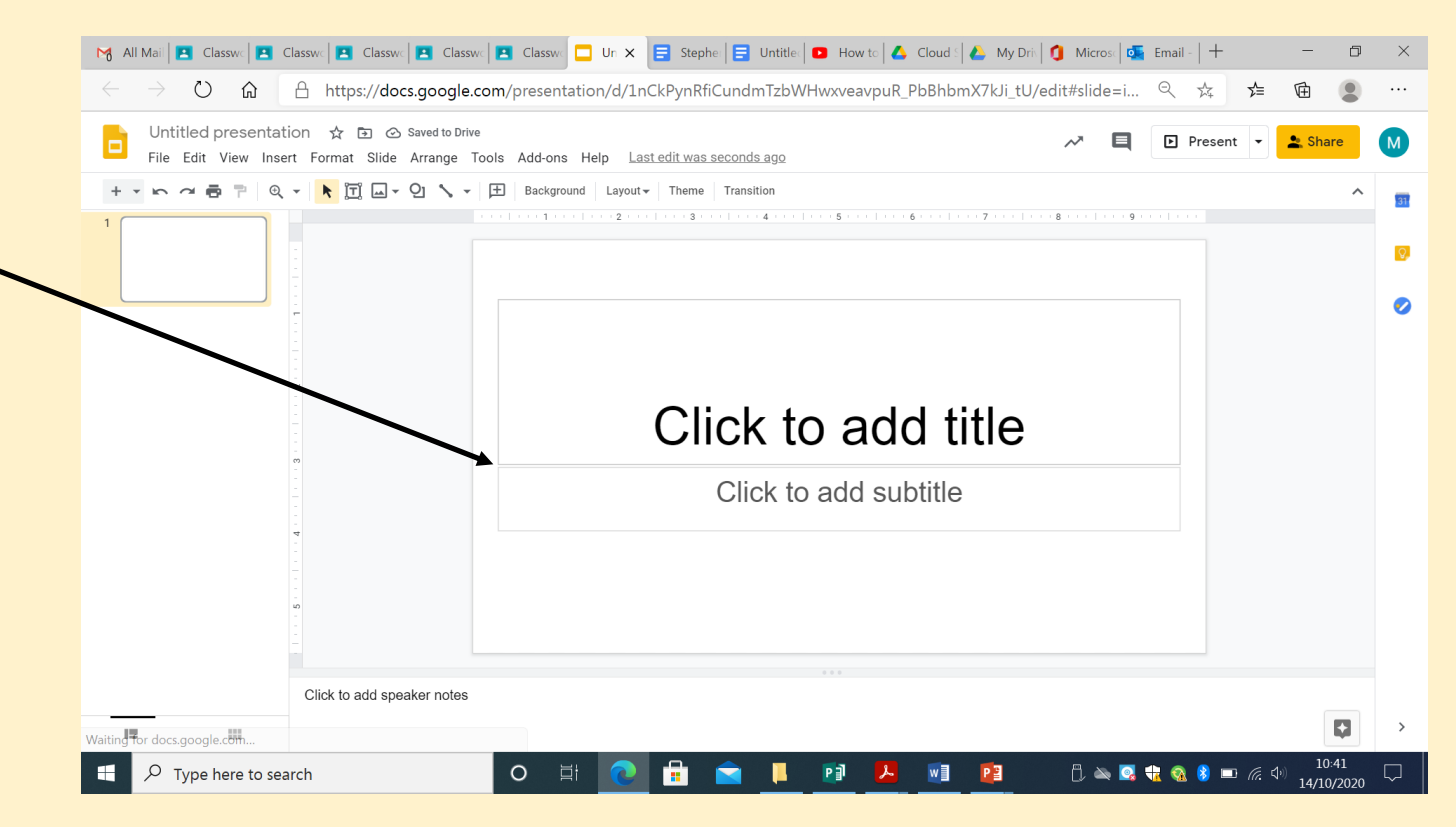

# Assignment – Slides

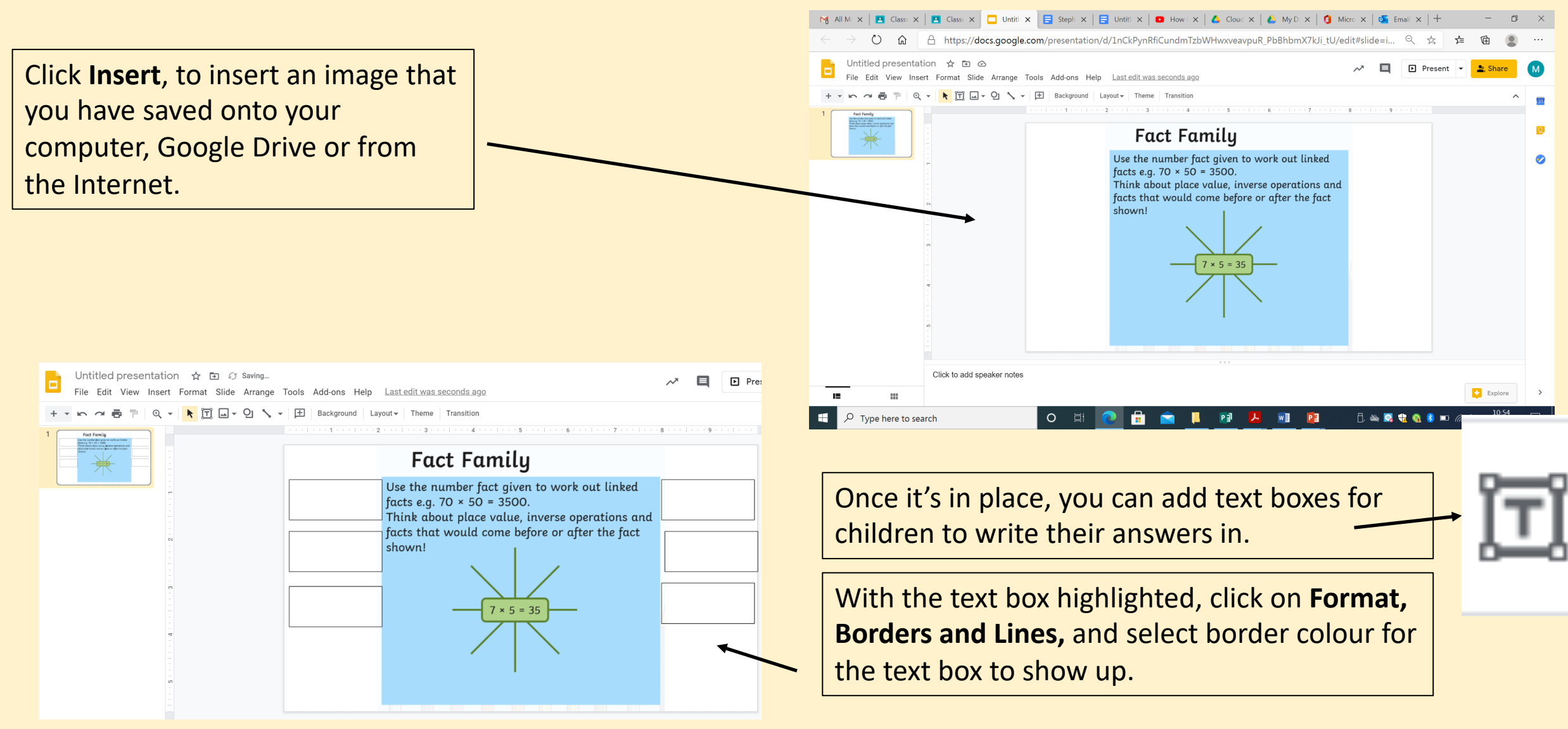

# Assignment – Slides

If you want to make sure that the children do not alter the document, or move the uploaded image around, you can save it as a background.

#### Click on **Slide, Change Background, Choose Image.**

You can choose an image from your Google Drive of from your Computer files.

This will apply the image to the entire slide.

You can then add text boxes in the same way, for children to answer the questions.

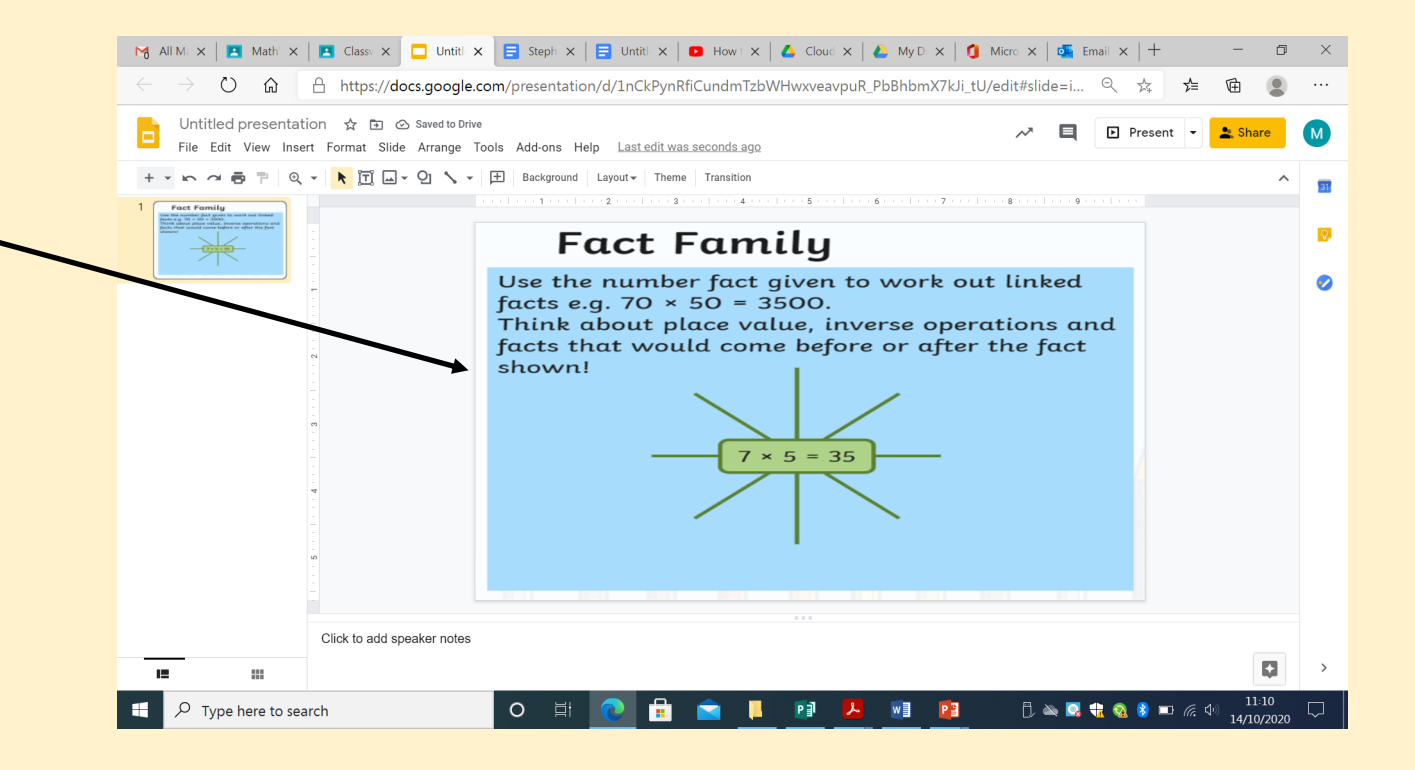

Again, as children type the work will be saved automatically.

# Assignment – Slides – Turn In

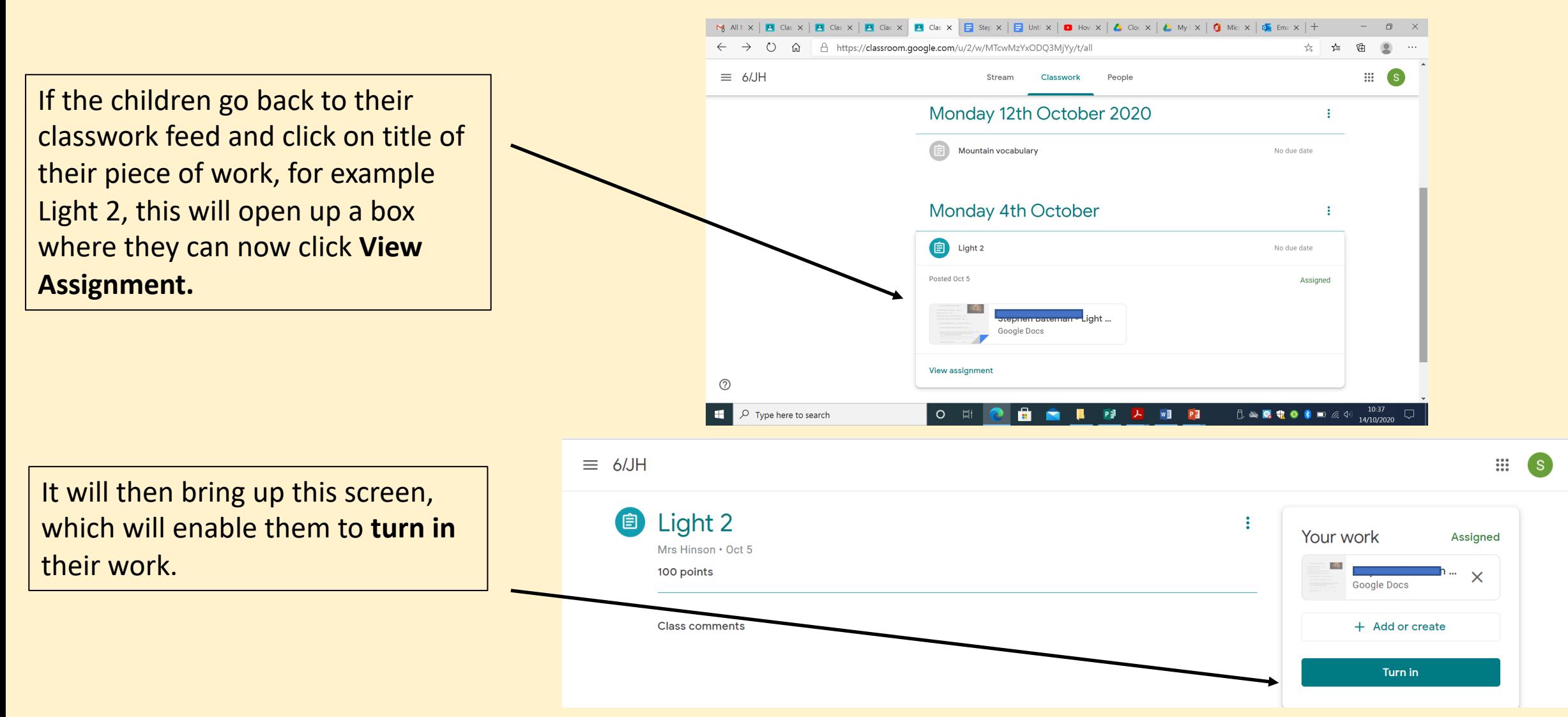

#### Assignment - Sheets

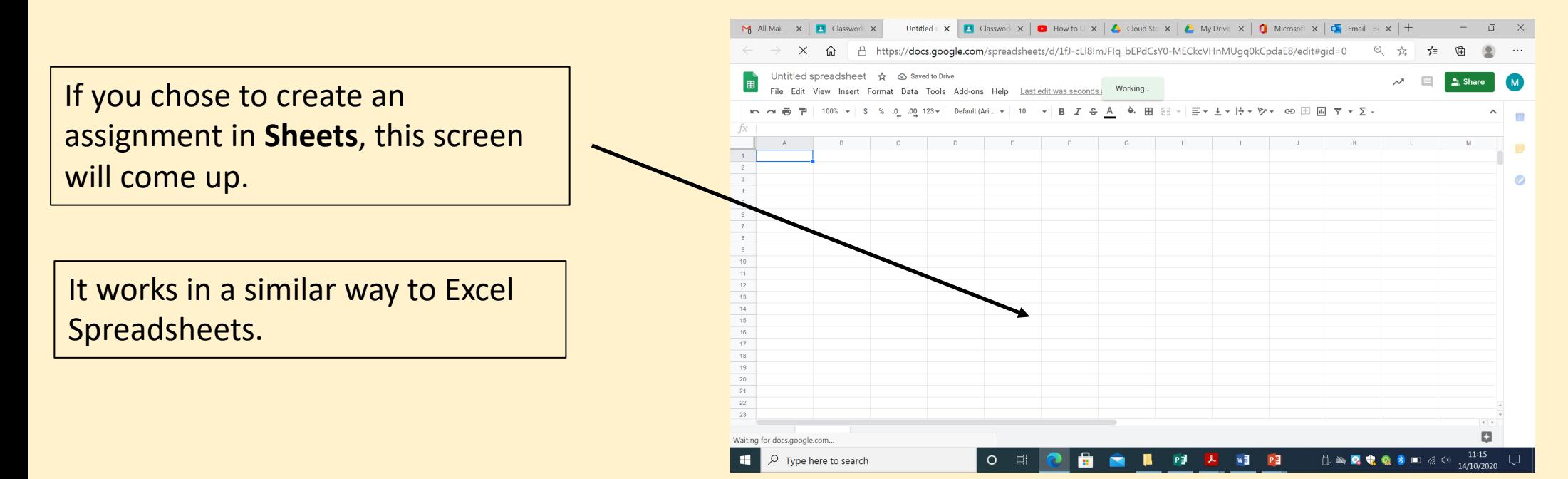

#### Assignment - Drawings

 $x \mid \bigoplus$  Goog  $x \mid +$ 

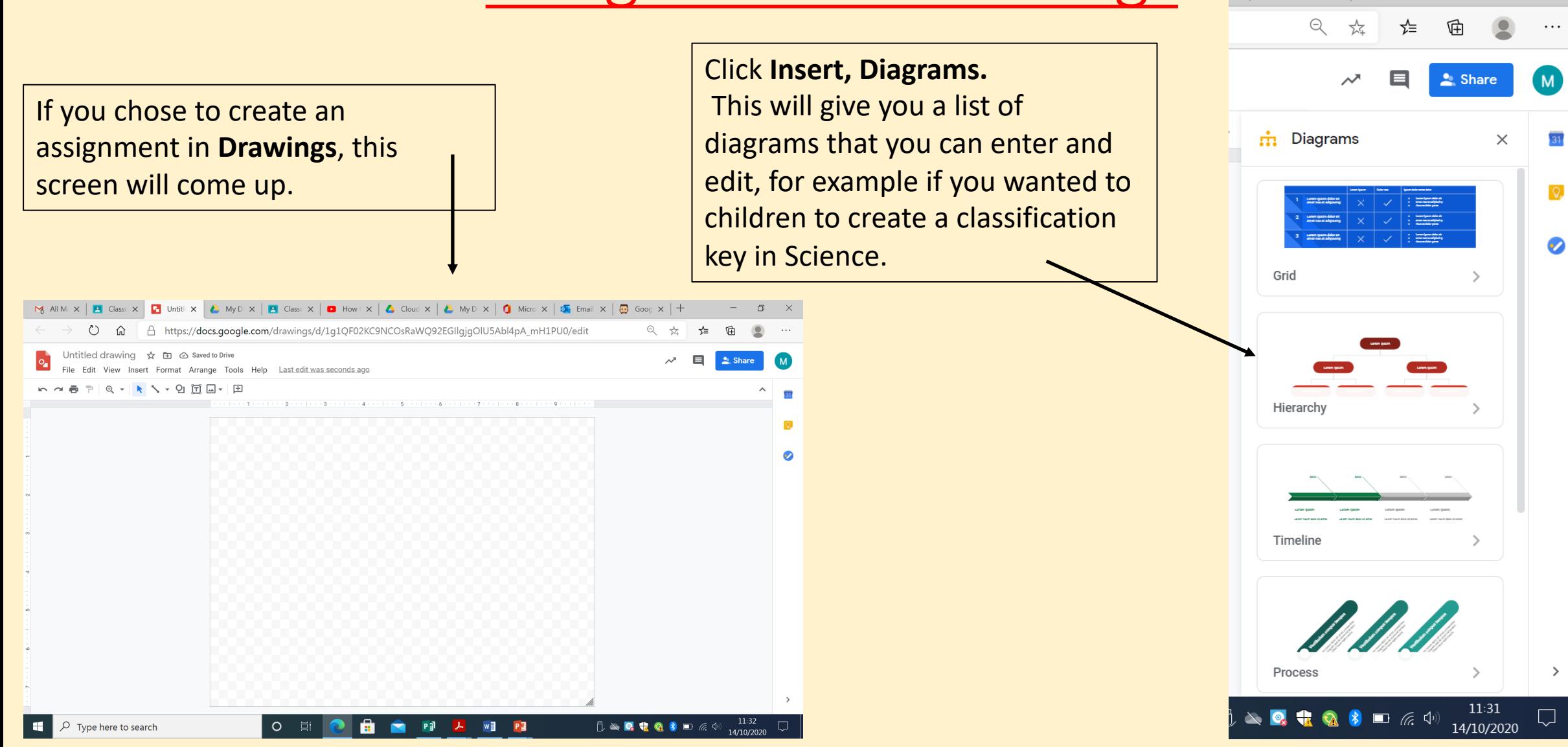

# Assignment - Drawings

Click **Insert, Chart** and you can add in any of the following charts below. **Click Insert, Table.** 

![](_page_14_Picture_30.jpeg)

Highlight the number of cells you would like and click to insert.

![](_page_14_Picture_31.jpeg)

# Assignment – Forms

 $M$ 

![](_page_15_Picture_32.jpeg)

# Assignment – Forms/Quiz Assignment

You can choose to have your answers displayed in multiple ways for each question.

![](_page_16_Figure_2.jpeg)

If you choose multiple choice, you will be able to add in as many answers as you would like.

![](_page_16_Picture_45.jpeg)

# Assignment – Forms/Quiz Assignment

![](_page_17_Picture_26.jpeg)

Select the correct answer, which will then be highlight in green. You can also assign points to each answer, which will give the children a score at the end of the quiz.

![](_page_17_Picture_27.jpeg)

# Assignment – Forms/Quiz Assignment

![](_page_18_Picture_26.jpeg)

Select the correct answer, which will then be highlight in green. You can also assign points to each answer, which will give the children a score at the end of the quiz.

![](_page_18_Picture_27.jpeg)

# Quiz Assignment

When you create a Quiz Assignment, it will automatically import each child's individual grade.

![](_page_19_Picture_17.jpeg)

Under the **Create** button, there is an option to add **Material**. This will allow you to upload a PowerPoint, Slides or document that you want to use a teaching aid, not something that children will write on our edit.

# **Material**

![](_page_20_Figure_2.jpeg)

# Getting children to create their own document

You can assign a video or link for children to access and watch, and then ask them to create their own document, for example a fact file. The children will need to click **View Assignment,** under the **Classwork** Tab to see this screen.

Once they have watched the link, then would need to click on **Add or Create.**

![](_page_21_Picture_3.jpeg)

# Getting children to create their own document

This would then give the children options of which file they wanted to create.

To begin with, it might be an idea to tell the children which type of document they should use.

Once they have selected which file they are going to choose, it will open on a new tab. Children can complete the work and close the tab and their work should show up like below. They can then click **Turn In** to hand it in.

![](_page_22_Picture_4.jpeg)

![](_page_22_Figure_5.jpeg)

# Getting children to create their own document

From here, children can also upload pictures. If they completed work on paper, they could then take a picture, save it to their google drive and upload it. If the picture was taken on a phone or Ipad, they would be able to access it via the camera roll and add it as evidence.

![](_page_23_Picture_2.jpeg)

# Enable children to edit a document

When you have created a document that you want the children to edit or view, you will need to choose the editing rights for each document. This has to be done before the work is assigned, as it cannot be changed afterwards.

**Students view file** –they can only look at the document. **Students can edit file-** the whole class will be editing the same document. **Make a copy for each student** – each child will receive a copy and have the rights to edit the document.

![](_page_24_Figure_3.jpeg)

# What to do when assigning any task

![](_page_25_Picture_61.jpeg)

Select the class or class that you are assigning the work too. You can also select individual children to set work for by using the tab titled **All Students**.

**Points –** Assign points to the task that you have asked children to complete, if you select the drop down box, you can choose ungraded. As we don't use a points system in school, I have been selecting the ungraded option for all tasks except quiz assignments.

**Due –** You can select a due date for each task.

**Topic-** You can put each task into a different topic, which makes it easy for the children to find. We tend to put our topics as days of the week so children know where to look.

# What to do when assigning any task

![](_page_26_Picture_38.jpeg)

As soon as you assign a task, it will become live to the children.

If you want to schedule a task, to go live tomorrow or next week for example, you can click on the arrow next to assign and choose a date to schedule it.

You will only to able to schedule a task for each class individually, so this option will not show up if you have selected to assign the task to both classes.

# Reusing a post

![](_page_27_Figure_1.jpeg)

On the **Classwork** tab, click **create** and **reuse post**.

It will then bring up all of your previous posts for you to reset or assign again.

This comes in handy if you have forgotten to change the editing rights before setting a task, or if you are resetting a quiz to assess their understanding at the end of a topic.

On your Google Classroom homepage, click on the 3 lines on the top left corner to show this menu.

Click on **To review,** this will give you access the children's work for you to mark.

![](_page_28_Picture_3.jpeg)

![](_page_29_Figure_1.jpeg)

![](_page_30_Figure_1.jpeg)

![](_page_31_Figure_1.jpeg)

This button allows you to add a comment about the work, for example maybe a feedforward comment or asking them to check one of their answers. This would then show on the child's work for them to edit or answer.

![](_page_32_Figure_2.jpeg)

Once you have reviewed the work, go back to the review assignment page. On the left hand side, there will be a list of names, under 2 headings:

- Turned In
- Assigned

By clicking either of these heading you will return the work back to the children, or you can use the all students button at the top.

The children will not see the comments or feedback marking that you have added until the work has been returned to them. This will also give back editing rights to respond to feedback marking.

![](_page_33_Picture_79.jpeg)

Once their work has been returned to them, the children will also be able to private message you to respond to your comment.

# Importing grades from a quiz

![](_page_34_Picture_13.jpeg)

# Importing grades from a quiz

![](_page_35_Figure_1.jpeg)

# Importing grades from a quiz

![](_page_36_Figure_1.jpeg)

![](_page_37_Figure_1.jpeg)

Click on the 9 dots on the right hand side of your screen. In the drop down menu, click on the Meet icon.

![](_page_38_Figure_1.jpeg)

![](_page_39_Figure_1.jpeg)

![](_page_40_Figure_1.jpeg)

Click on the three dots in the bottom right hand corner and then click **Record Meeting.** Click accept terms.

To stop recording click on the three dots, Click **Stop recording.** Confirm that you wish to stop recording. You can now exit the meeting.

It will automatically save to your Google Drive, but depending on the length of the recording, it can take up to 20 minutes. So don't panic!

Now you can upload it to Google Classroom, clicking on Create, Material, Add, and selecting it from your Google Drive (Meet Recordings)

![](_page_40_Figure_6.jpeg)

# Adding audio to a slide

![](_page_41_Picture_1.jpeg)

Visit Vocaroo.com This will allow you to easily record your voice annotations for your slide show.

Press the red button to begin recording and the red button to stop recording. Click **download**, which will download the clip to your 'download' in your PC documents.

# Adding audio to a slide

![](_page_42_Picture_42.jpeg)

# Adding audio to a slide

![](_page_43_Picture_42.jpeg)

The audio file will show up as an icon on your chosen slide.

You can choose to assign the sound on the click, or automatically – similar to a PowerPoint audio clip.

# Google Drive – Settings

![](_page_44_Figure_1.jpeg)

Ensure the box is ticked under **Covert uploads**, this will help to covert files uploaded into an editable version on Google Drive. Click **Done** to save it.

![](_page_44_Figure_3.jpeg)

# Google Drive – PDFs

PDFs do not convert well if you try to upload them straight to your Google Drive and open them as a Google Doc.

Use this website: ilovepdf.com This will enable you to convert pdfs to a word document, which will upload to Google Drive. You can then set the work accordingly.

Take a screen shot of a document, cropping in and saving it as an image, is a sure fire way to get the document onto Google Classroom without it getting distorted.

![](_page_45_Figure_4.jpeg)